### simpeg.uhamka.ac.id

# **SIMPEG tendik & dosen**

Sistem Informasi Manajemen Pegawai | merupakan aplikasi yang berbasis website, yang digunakan untuk menyatukan informasi Kepegawaian dari berbagai unit di UHAMKA.

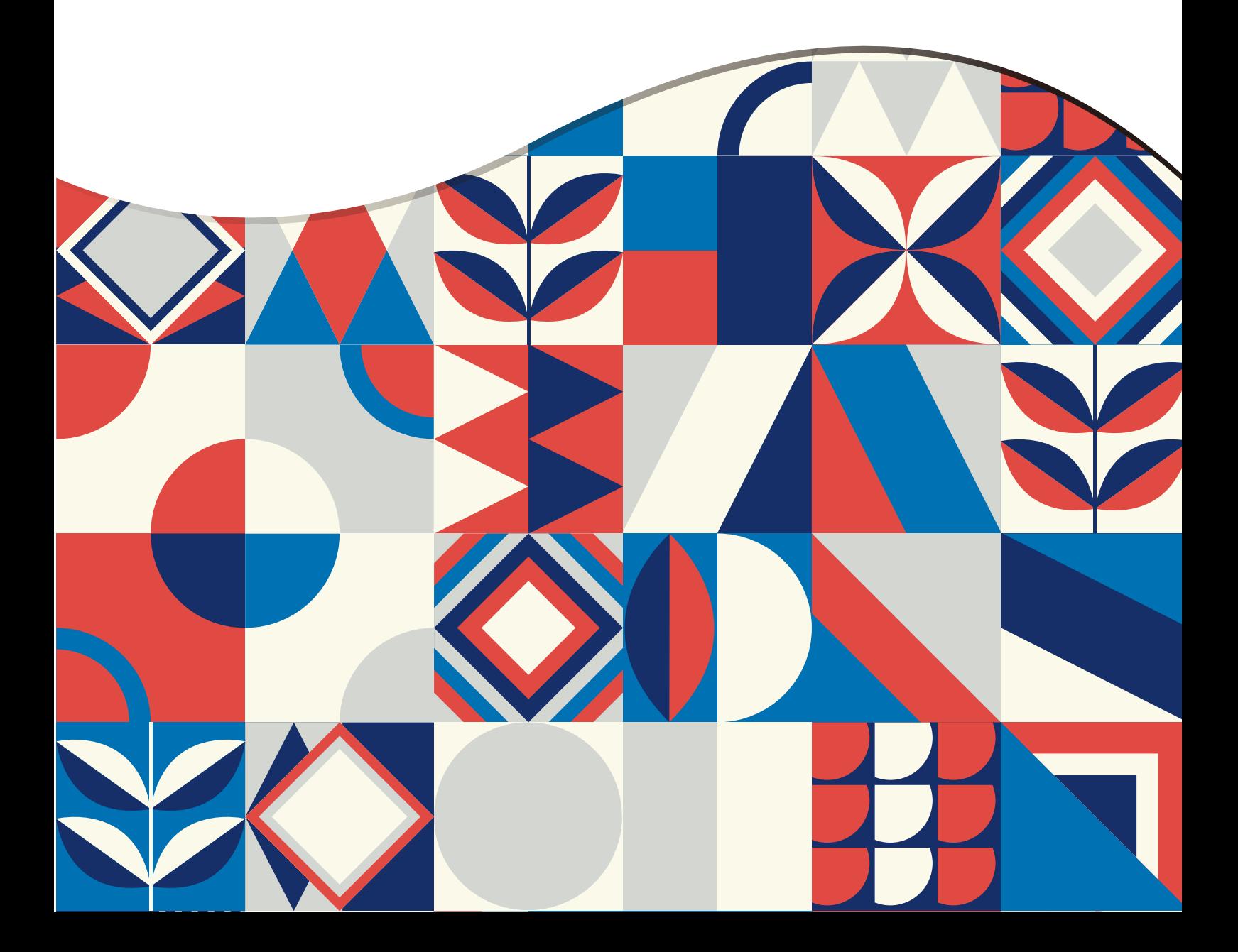

## <span id="page-1-0"></span>Daftar Isi

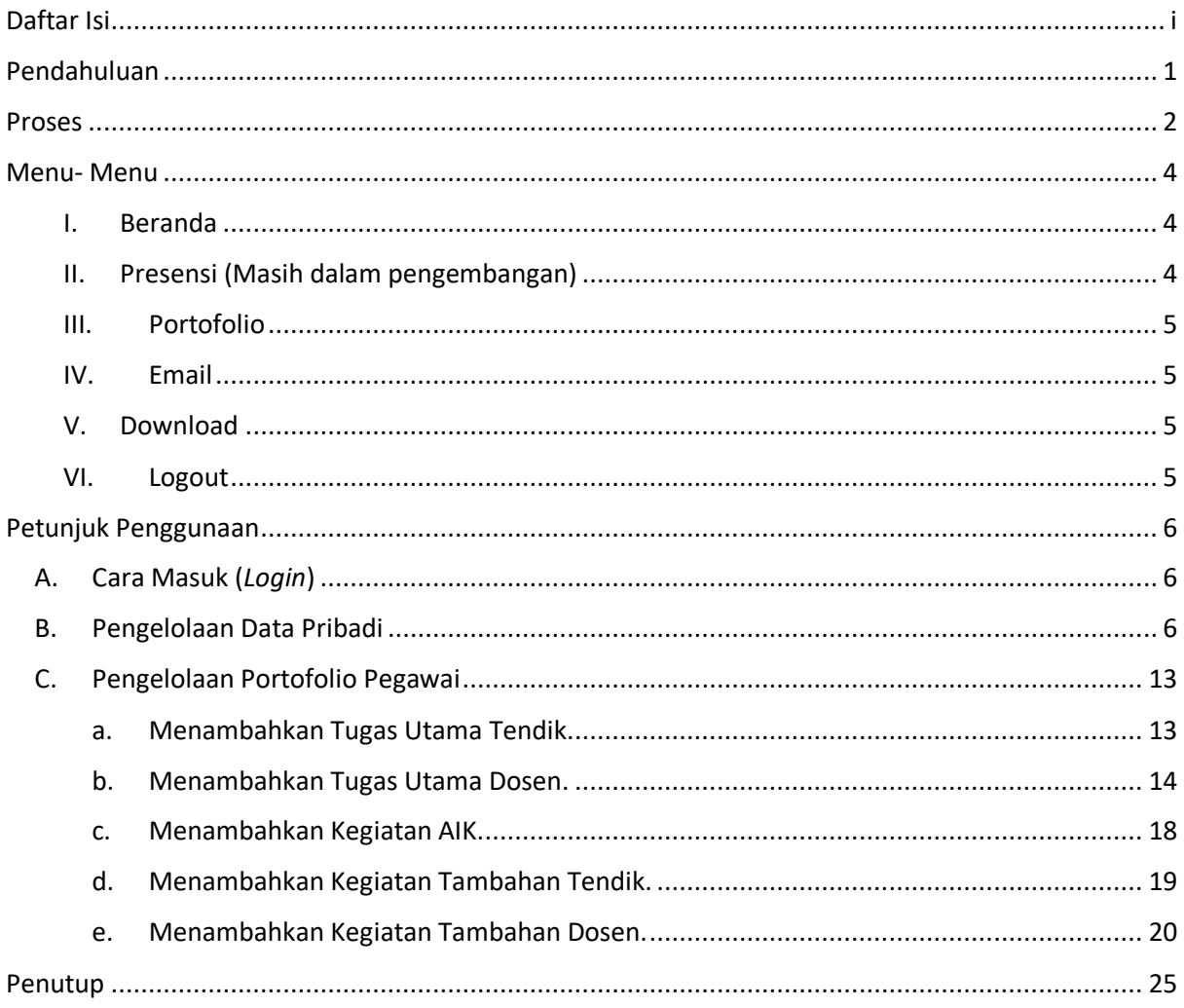

# <span id="page-2-0"></span>Pendahuluan

Sistem Informasi Manajemen Pegawaian Universitas Prof. Dr. Hamka (SIMPEG UHAMKA) merupakan sebuah aplikasi yang berbasis *website,* yang digunakan untuk menyatukan informasi Kepegawaian dari berbagai unit. Aplikasi yang bersifat *online* ini*,* dapat diakses dimana saja dan kapan-saja apabila terhubung dengan jaringan internet. Aplikasi ini dapat diakses melalui *simpeg.uhamka.acid*. Setiap pengguna dapat mengakses alamat tersebut dengan *role* yang telah ditentukan. Dalam aplikasi ini telah ditentukan bahwa satu *account* hanya memiliki satu *role* (hak akses).

Panduan Penggunaan Portal SIMPEG UHAMKA merupakan panduan bagi pengguna di UHAMKA dalam menggunakan fitur- fitur yang terdapat pada aplikasi tersebut seperti:

- 1. Mengelola seluruh akun aplikasi UHAMKA (admin);
- 2. Mengelola data pegawai; dan
- 3. Mengelola portofolio pegawai.

### <span id="page-3-0"></span>Proses

Dalam penggunaan aplikasi SIMPEG UHAMKA, sangat disarankan agar pengguna memahami bagaimana urutan proses yang harus dilakukan. Berikut ini merupakan penjelasan secara singkat aktivitas-aktivitas yang dapat dilakukan dengan aplikasi tersebut, baik yang harus dilakukan secara berurutan maupun tidak.

1. Admin

Sebelum Pegawai Tendik dan Dosen dapat menggunakan aplikasi ini, Admin harus melakukan beberapa proses persiapan, sepert :

a. Pembuatan Akun;

Agar pegawai dapat mengakses aplikasi ini, maka Admin harus membuatkan akun untuk mereka. Sehingga bagi pegawai yang belum mendapatkan akun tersebut, maka dimohon untuk menghubungi Admin.

b. Pengaturan Refererensi;

Setelah Admin mendapatkan *role* dari Super Admin, langkah pertama ketika menggunakan aplikasi SIMPEG UHAMKA adalah mengatur *referensi.* Dalam menu referensi, admin diminta untuk mengatur data Agama, Kepangkatan, Jenjang Pendidikan, Jabatan Fungsional, Jabatan Struktrual, Jenis Identitas, Bank, Cuti, dan Unit Kerja.

c. Penambahan Data Pegawai;

Setelah seluruh referensi telah diatur, maka admin harus menambahkan data pegawai.

d. Pengaturan User & Role;

Setelah Admin menambahkan data pegawai, langkah selanjutnya adalah membuat akun untuk setiap pegawai yang akan menggunakan aplikasi tersebut. Kegiatan tersebut hanya dilakukan oleh Admin Kepegawaian. Langkah yang harus dilakukan admin adalah sebagai berikut:

- i. Membuat *Grup Pengguna*,
- ii. Membuat akun pengguna, dan
- iii. Mengubah *Password* (Jika Perlu).
- e. Pengaturan Periode SKP;

#### 2. Tendik dan Dosen

Setelah beberapa pengaturan diatas dilakukan dan setiap pegawai memiliki akun dan hak akses yang sesuai maka proses selajutnya yang dapat dilakukan adalah:

- a. Pengelolaan Data Pegawai;
- b. Pengelolaan Portofolio Pegawai; dan
- c. Melihat Laporan Kepegawaian (Admin).

### <span id="page-5-0"></span>Menu- Menu

Aplikasi ini memiliki beberapa fitur yang dapat digunakan oleh pengguna. Secara sederhana, menumenu tersebut dapat dilihat dari deretan menu di bagian navigasi (bagian atas aplikasi). Menu- menu tersebut memiliki sub-menu yang sudah disesuikan dengan kebutuhan pengguna. Hal ini ditujukan agar lebih memudahkan pengguna dalam menggunakan fitur-fitur yang ada dan mencari informasi yang dibutuhkan. Berikut ini merupakan menu-menu yang terdapat pada SIMPEG UHAMKA sebagai Pegawai Tendik dan Dosen :

#### <span id="page-5-1"></span>I. Beranda

Setelah proses *login* berhasil, maka akan tampil halaman depan dari portal SIMPEG UHAMKA. Tampilan dibawah ini merupakan isi dari Menu Beranda. Di dalam menu ini, pengguna dapat mengelola data pribadi masing-masing.

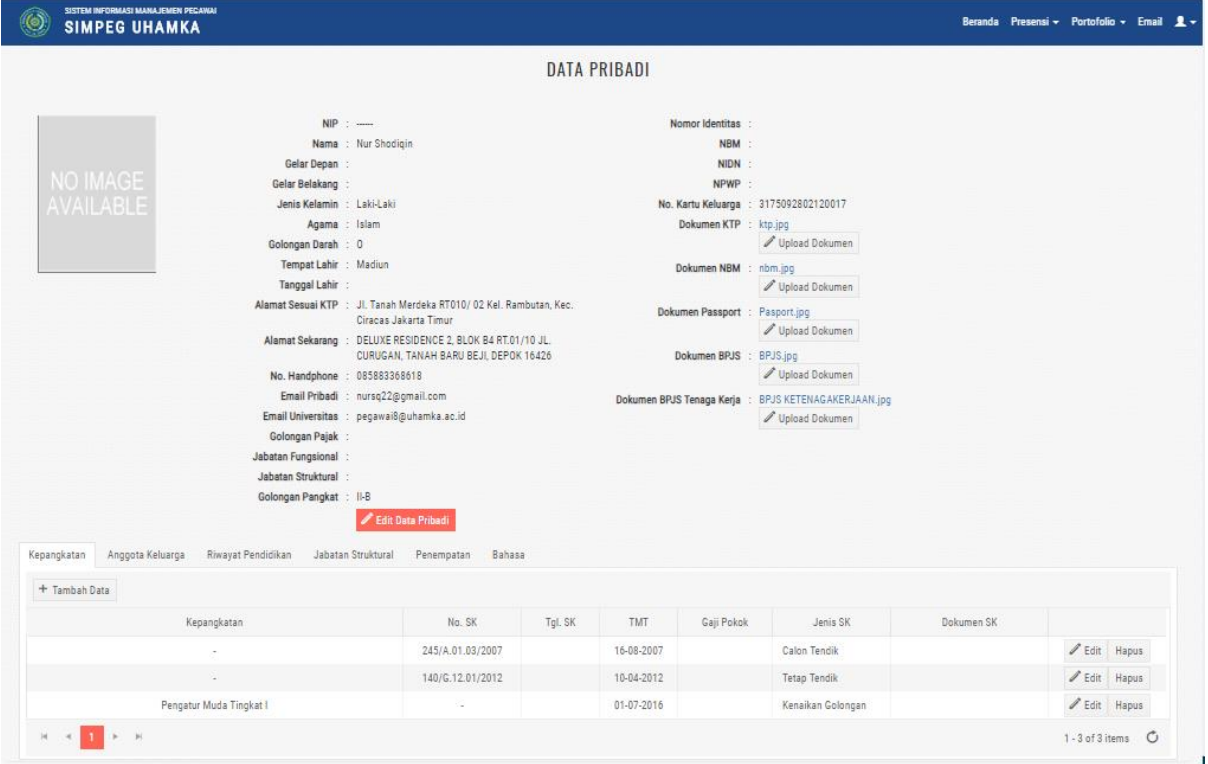

#### <span id="page-5-2"></span>II. Presensi (Masih dalam pengembangan)

Menu ini berfungsi untuk melakukan presensi dan melihat riwayat presensi pegawai.

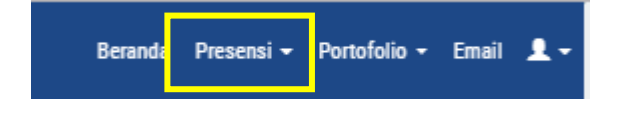

#### <span id="page-6-0"></span>III. Portofolio

Menu portofolio merupakan menu untuk mengisi portofolio setiap pegawai. Untuk Dosen, menu ini dibagi menjadi tiga sub-menu, yaitu Tugas Utama, Kegiatan AIK, dan Kegaitan Tambahan. Sedangkan untuk Tendik, sub menu Tugas Utama ditiadakan.

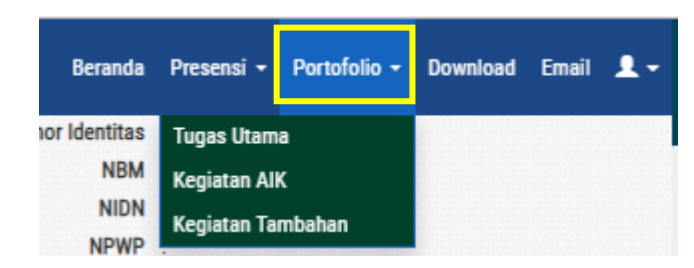

#### <span id="page-6-1"></span>IV. Email

Menu presensi merupakan shortcut (jalan pintas) menuju webmail utama kampus.

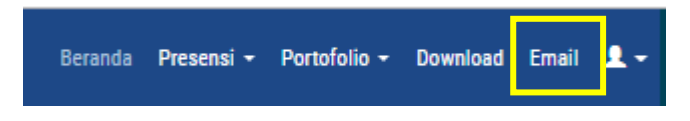

#### <span id="page-6-2"></span>V. Download

Menu download merupakan menu yang digunakan untuk membagi informasi yang berupa dokumen dari admin ke pegawai.

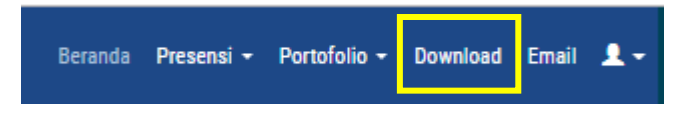

#### <span id="page-6-3"></span>VI. Logout

Menu diguakan apabila user ingin mengubah password atau keluar dari sistem.

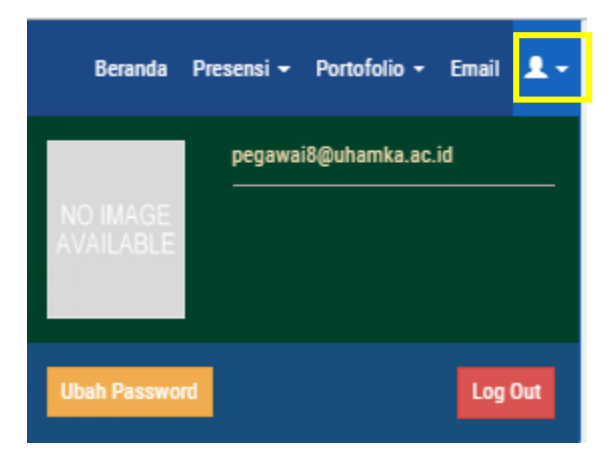

# <span id="page-7-0"></span>Petunjuk Penggunaan

### <span id="page-7-1"></span>A. Cara Masuk (*Login*)

Pengguna dapat masuk ke dalam sistem dengan cara sebagai berikut:

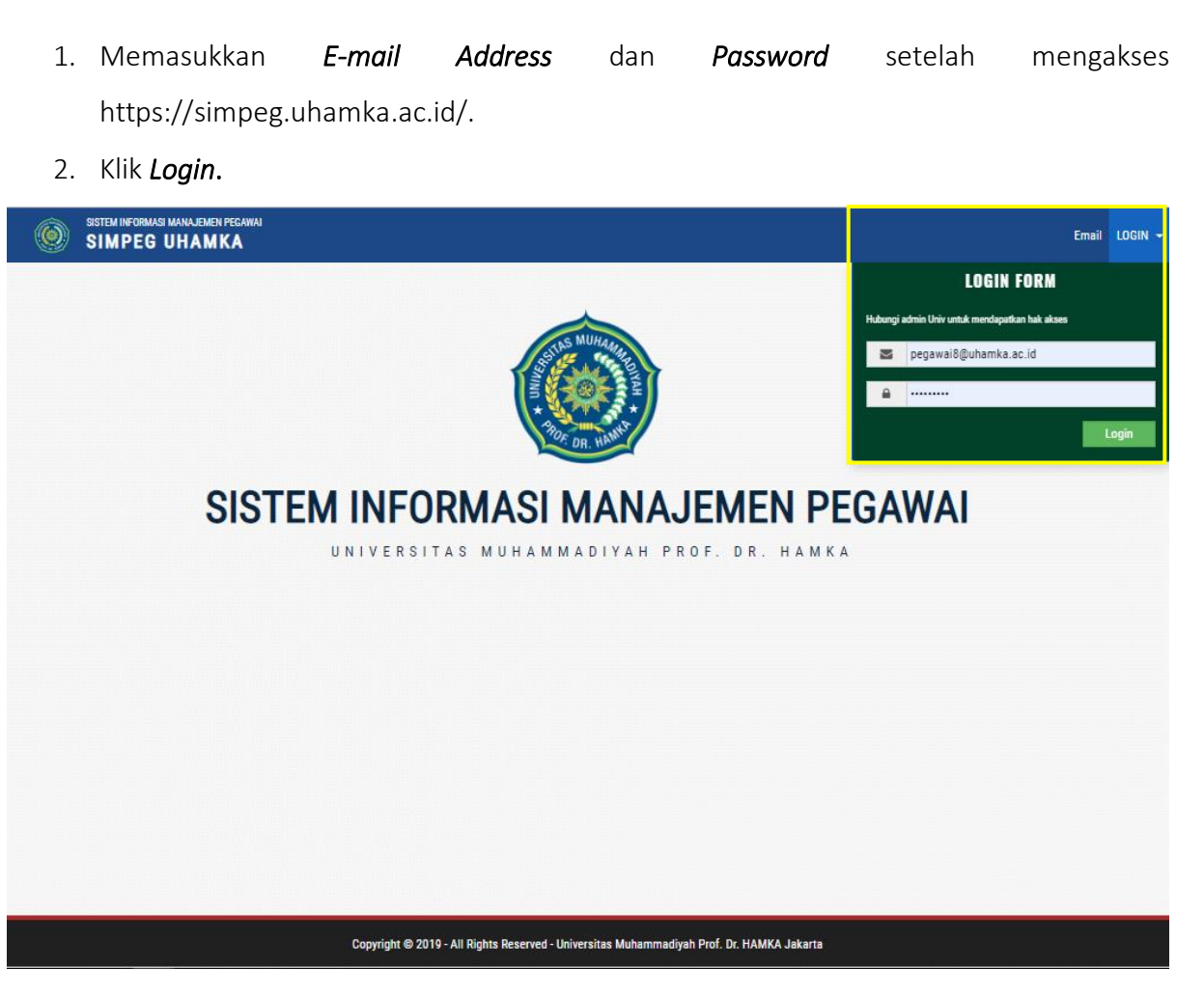

- <span id="page-7-2"></span>B. Pengelolaan Data Pribadi
	- 1. Login dengan akun Tendik atau Dosen,
	- 2. Klik menu Data Diri,
	- 3. Klik Edit Data Pribadi, untuk mengatur data identitas pegawai,
	- 4. Untuk menambahkan dokumen KTP, NBM, Passport, BPJS, dan BPJS Tenaga Kerja, pengguna dapat melakukan'
		- a. Klik Tombol Upload Document yang berada di setiap nama dokumen,
		- b. Klik Select Items,
		- c. Pilih file yang sesuai untuk di-*upload.*

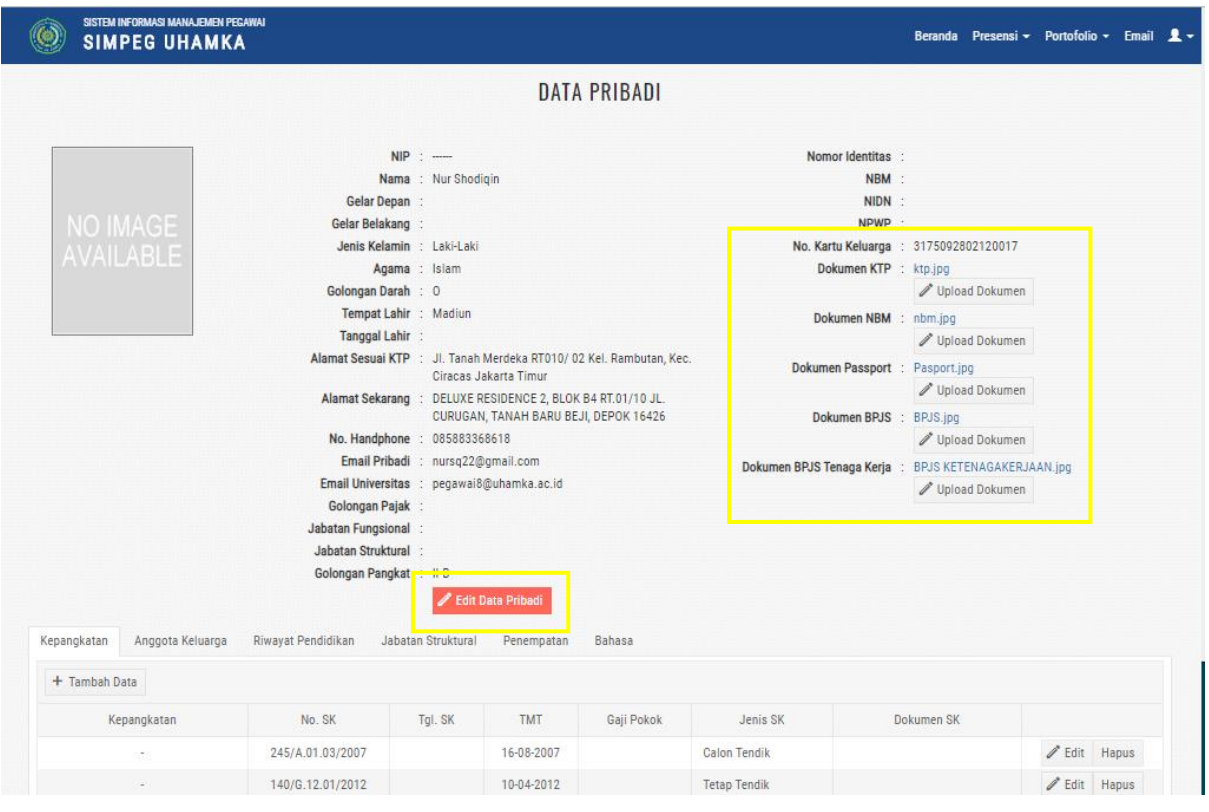

Setelah mengatur identitasnya masing-masing, pengguna dapat mengatur kelengkapan dokumen yang mendukung, seperti kepangkatan, data anggota keluarga, riwayat pendidikan, jabatan struktural, penempatan, dan kemampuan bahasa.

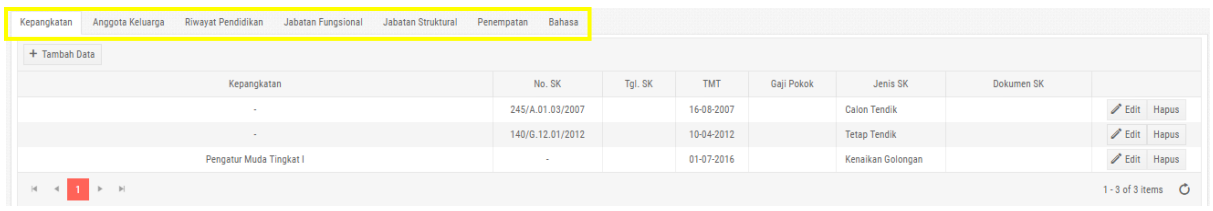

- 1. Mengatur Data Kepangkatan Pegawai.
	- a. Klik Tab Kepangkatan,

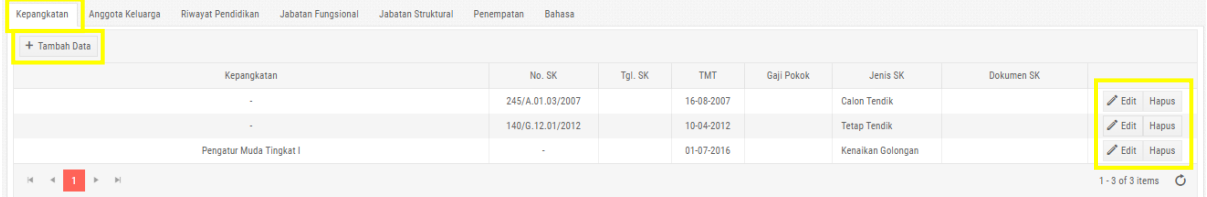

- b. Klik Tambah Data, untuk menambah data.
	- i. Lengkapi form yang muncul,
	- ii. Klik Simpan.

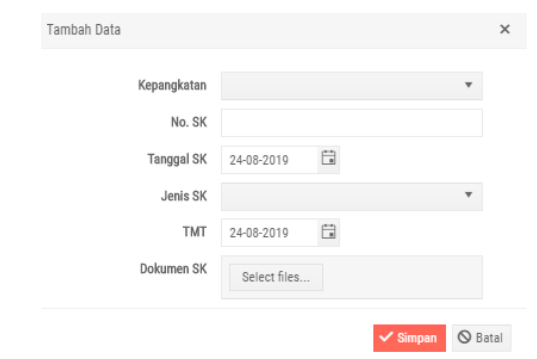

- c. Klik Edit, untuk mengubah data.
- d. Klik Hapus, untuk menghapus data.
- 2. Mengatur Data Anggota Keluarga.
	- a. Klik Tab Anggota Keluarga,

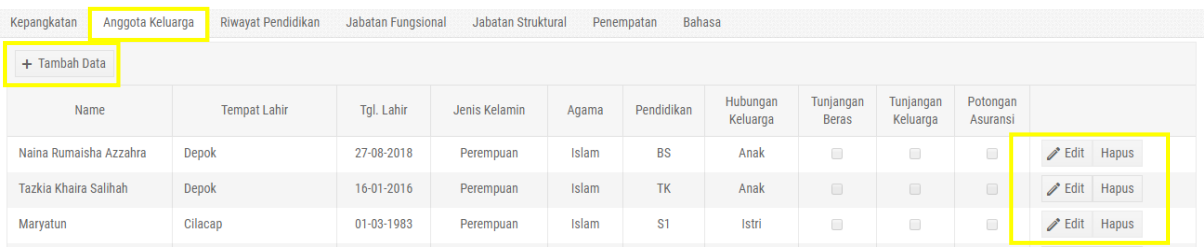

- b. Klik Tambah Data, untuk menambah data.
	- i. Lengkapi form yang muncul,
	- ii. Klik Simpan.

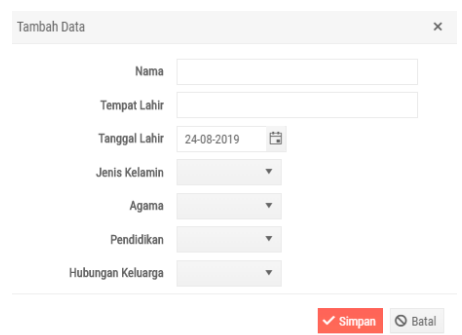

- c. Klik Edit, untuk mengubah data.
- d. Klik Hapus, untuk menghapus data.
- 3. Mengatur Riwayat Pendidikan
	- a. Klik Tab Riwayat Pendidikan,

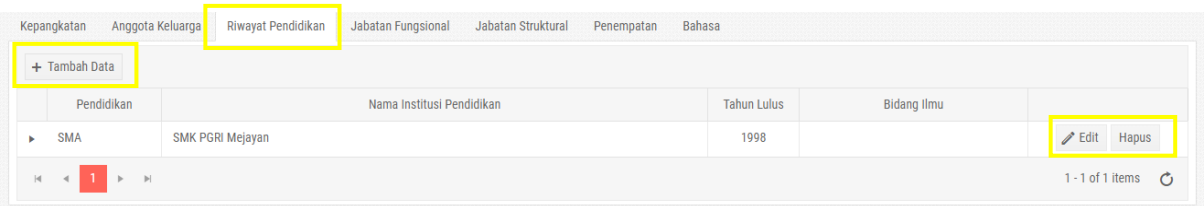

- b. Klik Tambah Data, untuk menambah data.
	- i. Lengkapi form yang muncul,
	- ii. Klik Simpan.

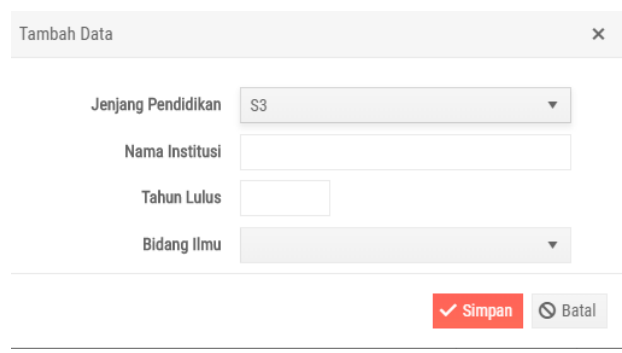

- c. Klik Edit, untuk mengubah data.
- d. Klik Hapus, untuk menghapus data.
- e. Tambahkan dokumen (ijaazah, sertifikat, dan dokumen legal lainya) untuk dijadikan bukti jenjang pendidikan tersebut.
	- i. Klik tanda panah yang berada di samping kiri table.
	- ii. Klik Tambah Data.

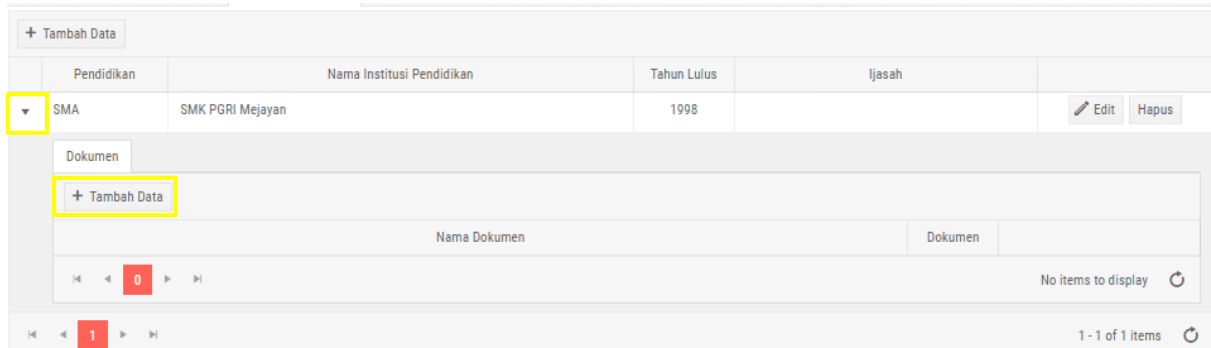

iii. Isi form yang muncul

#### iv. Klik Simpan.

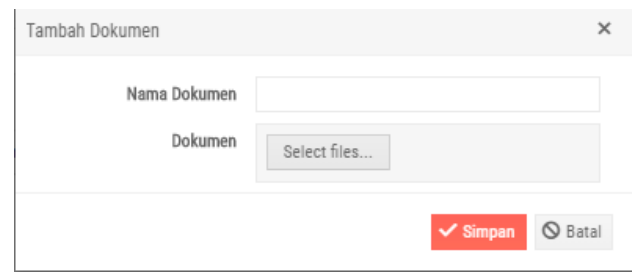

- 4. Mengatur Data Jabatan Fungsional.
	- a. Klik Tab Jabatan Fungsional,

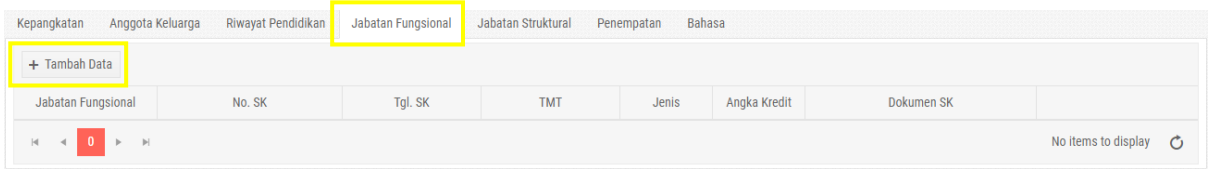

- b. Klik Tambah Data, untuk menambah data.
	- i. Lengkapi form yang muncul.
	- ii. Klik Simpan.

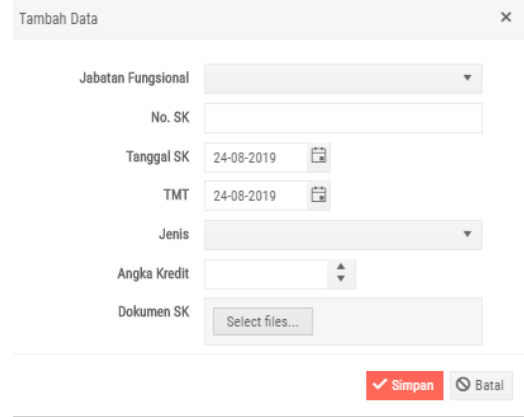

- c. Klik Edit, untuk mengubah data.
- d. Klik Hapus, untuk menghapus data.
- 5. Mengatur Data Jabatan Struktural.
	- a. Klik Tab Jabatan Struktural.

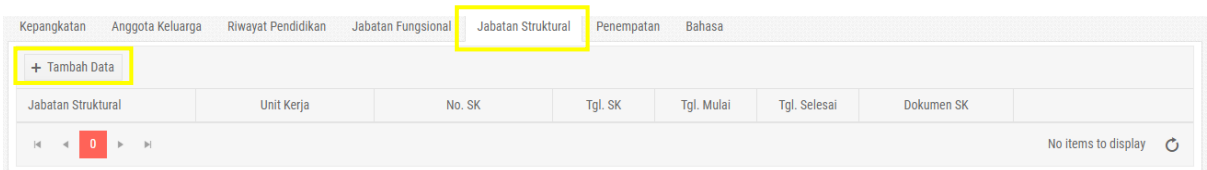

- b. Klik Tambah Data, untuk menambah data.
	- i. Lengkapi form yang muncul.
	- ii. Klik Simpan.

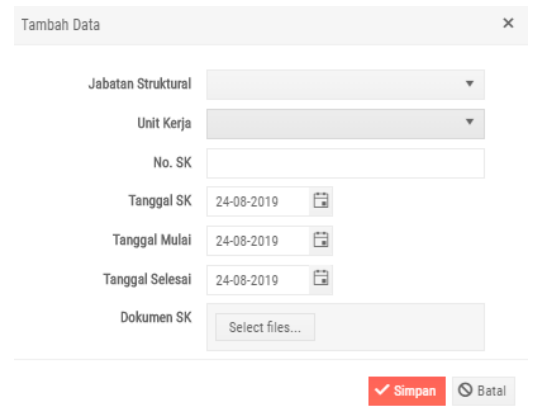

- c. Klik Edit, untuk mengubah data.
- a. Klik Hapus, untuk menghapus data.
- 6. Mengatur Data Penempatan Pegawai.
	- a. Klik Tab Penempatan,

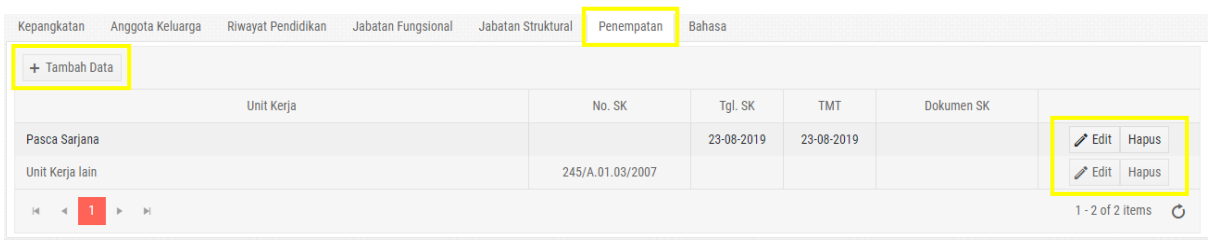

- b. Klik Tambah Data, untuk menambah data.
	- iii. Lengkapi form yang muncul.
	- iv. Klik Simpan.

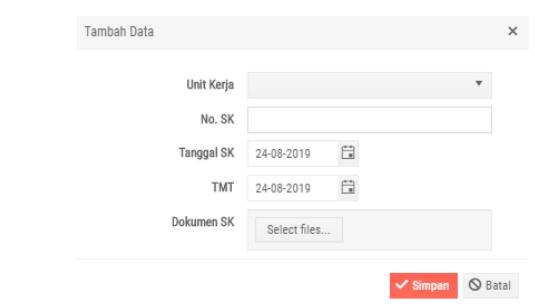

- c. Klik Edit, untuk mengubah data.
- d. Klik Hapus, untuk menghapus data.
- 7. Mengatur Data Kemampuan Bahasa.
	- a. Klik Tab Kemampuan Bahasa,

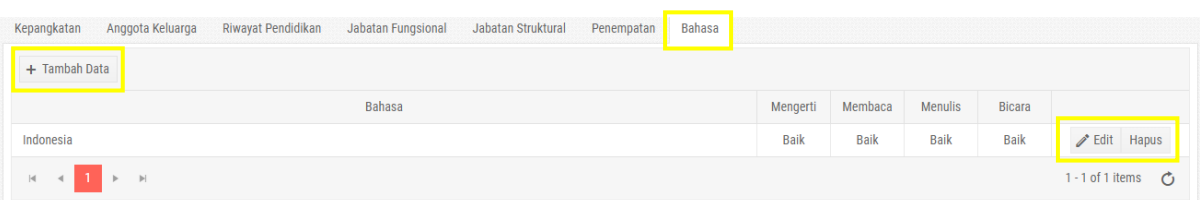

- b. Klik Tambah Data, untuk menambah data.
	- i. Lengkapi form yang muncul.
	- ii. Klik Simpan.

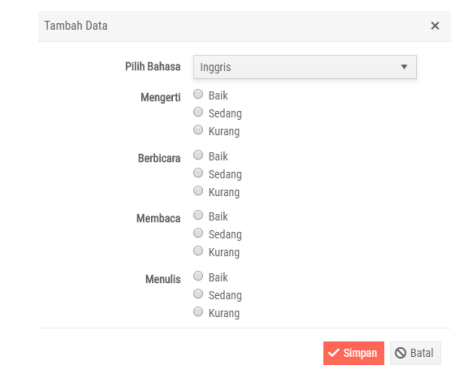

- c. Klik Edit, untuk mengubah data.
- d. Klik Hapus, untuk menghapus data.

### <span id="page-14-0"></span>C. Pengelolaan Portofolio Pegawai

- 1. Login dengan akun Pegawai, klik menu Portofolio.
- 2. Pilih Portofolio yang akan diisi. Untuk Dosen, menu ini dibagi menjadi tiga sub-menu, yaitu Tugas Utama, Kegiatan AIK, dan Kegiatan Tambahan. Namun, untuk dosen sendiri, di bagian Menu Tugas Utama dibagi lagi menjadi beberapa bagian.

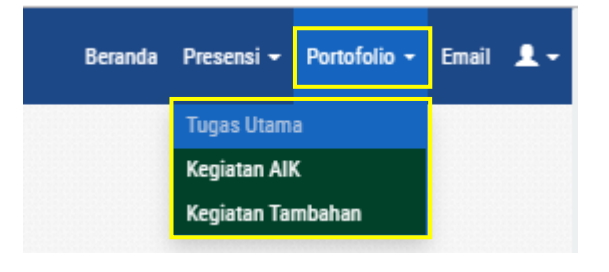

- <span id="page-14-1"></span>*a. Menambahkan Tugas Utama Tendik.*
	- i. Klik Tugas Utama,

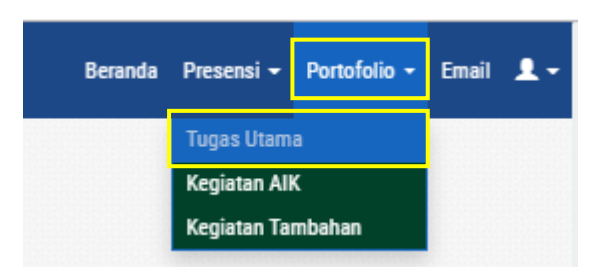

- ii. Pilih tanggal yang ingin diisi. Tanggal tersebut akan dibuat secara otomatis oleh istem. Selanjutnya pengguna hanya meng-*edit* tanggal tersebut ketika akan mengisikan tugas utama yang dikerjakan di hari tersebut.
- iii. Klik edit,

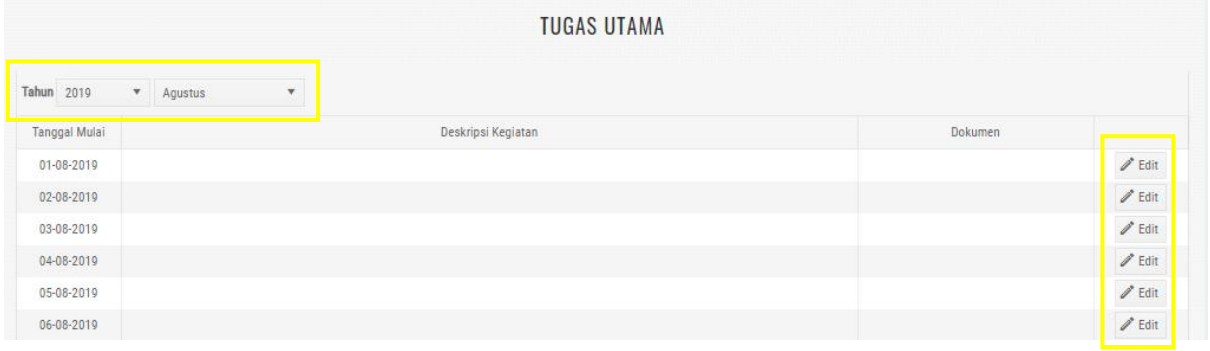

- iv. Lengkapi form yang tertera,
- v. Klik Simpan.

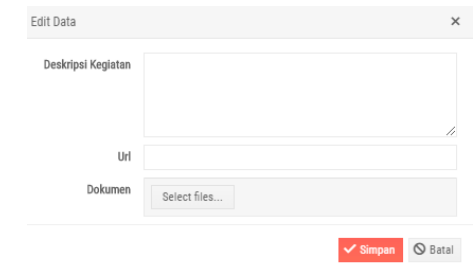

- vi. Klik Edit, untuk mengubah data.
- vii. Klik Hapus, untuk menghapus data.
- <span id="page-15-0"></span>*b. Menambahkan Tugas Utama Dosen.*
	- i. Klik Tugas Utama,

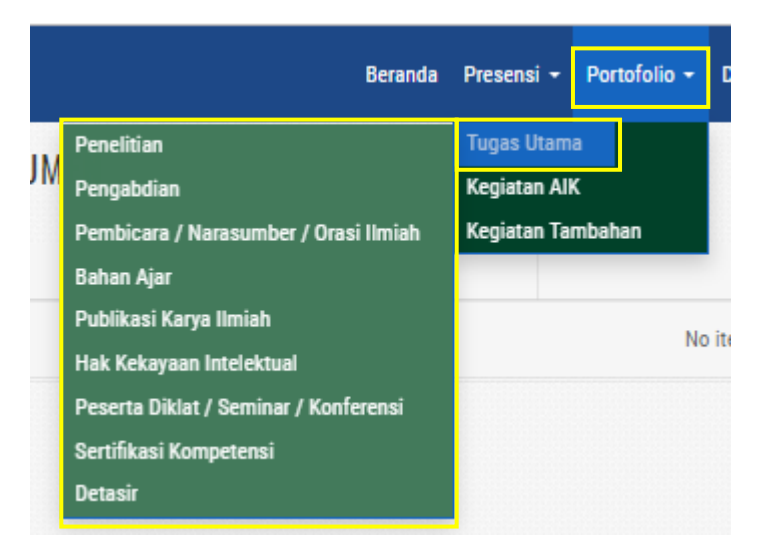

Pilih Kategori Tugas yang akan ditambah. Untuk Penelitian, Pengabdian, Hak Kekayaan Intelektual, dan Publikasi hanya menampilkan datanya saja. Karena tugas-tugas tersebut dapat ditambahkan melalui aplikasi SIMAKIP UHAMKA (simakip.uhamka.ac.id).

- a. Pembicara / Narasumber / Orasi Ilmiah
	- 1) Klik Tambah Data,
	- 2) Lengkapi form yang tertera,
	- 3) Klik Simpan.

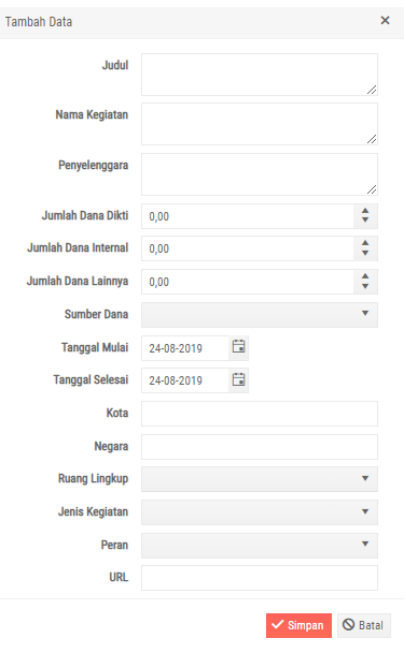

- 4) Klik Edit, untuk mengubah data.
- 5) Klik Hapus, untuk menghapus data.
- b. Bahan Ajar
	- 1) Klik Tambah Data.
	- 2) Lengkapi form yang tertera.
	- 3) Klik Simpan.

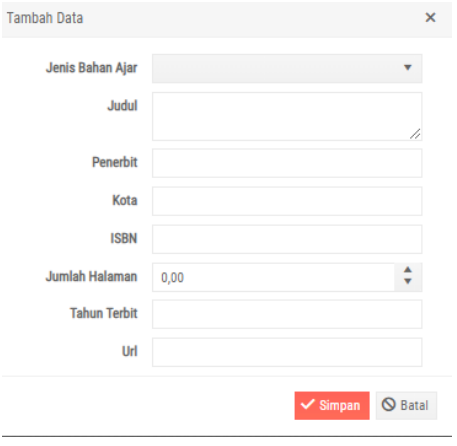

- 4) Klik Edit, untuk mengubah data.
- 5) Klik Hapus, untuk menghapus data.
- c. Publikasi Karya Ilmiah.
	- 1) Klik Tambah Data.
	- 2) Lengkapi form yang tertera.
	- 3) Klik Simpan.

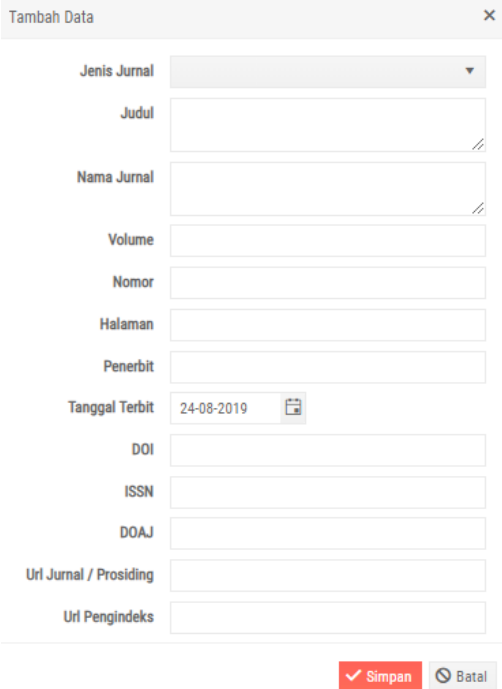

- 4) Klik Edit, untuk mengubah data.
- 5) Klik Hapus, untuk menghapus data.
- d. Peserta Diklat / Seminar
	- 1) Klik Tambah Data,
	- 2) Lengkapi form yang tertera,
	- 3) Klik Simpan.

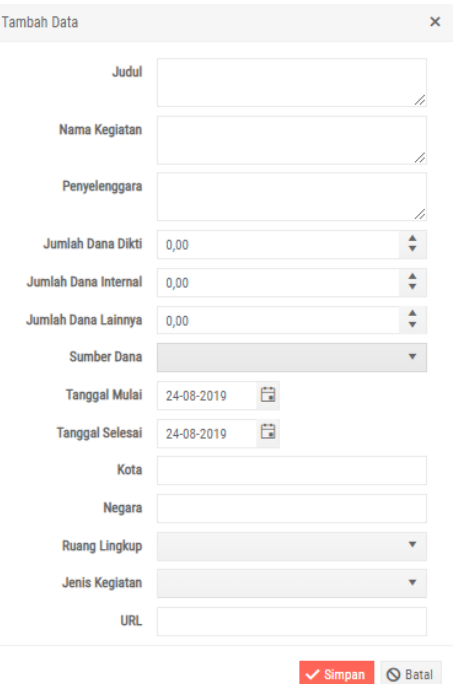

- 4) Klik Edit, untuk mengubah data.
- 5) Klik Hapus, untuk menghapus data.
- e. Sertifikat Kompetensi
	- 1) Klik Tambah Data,
	- 2) Lengkapi form yang tertera,
	- 3) Klik Simpan.

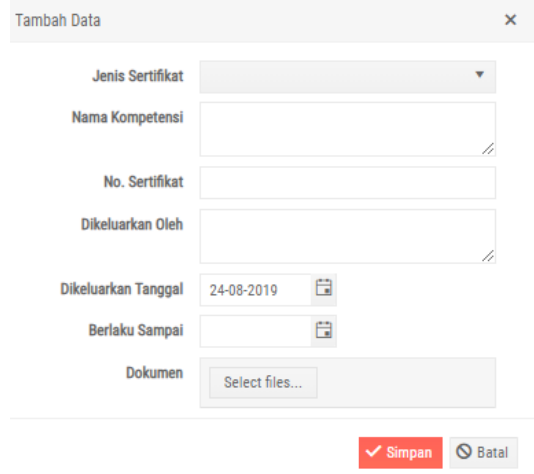

- 1) Klik Edit, untuk mengubah data.
- 2) Klik Hapus, untuk menghapus data.
- f. Sertifikat Detasir
	- 1) Klik Tambah Data,
	- 2) Lengkapi form yang tertera,
	- 3) Klik Simpan.

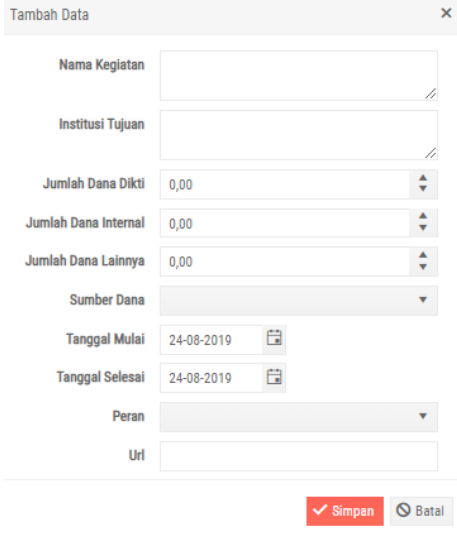

- 1) Klik Edit, untuk mengubah data.
- 2) Klik Hapus, untuk menghapus data.
- <span id="page-19-0"></span>*c. Menambahkan Kegiatan AIK.*
	- i. Klik Kegiatan AIK,
	- ii. Pilih Kegiatan AIK yang ingin ditambahkan.

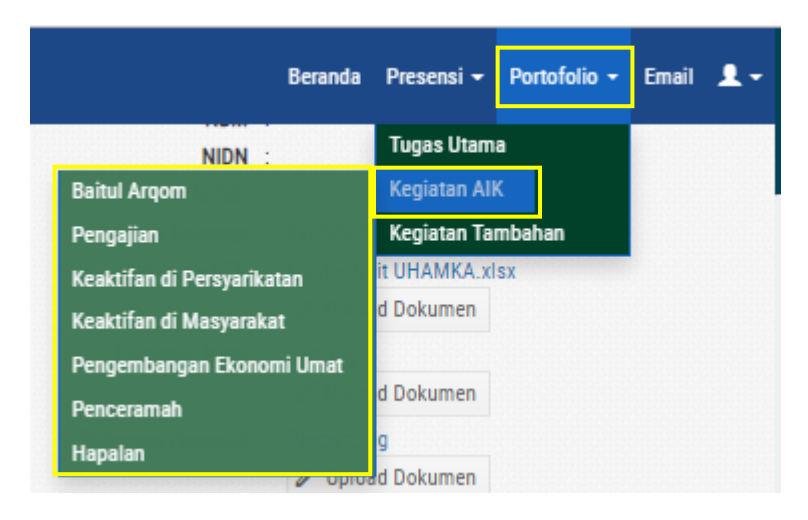

- iii. Klik Tambah Data,
- iv. Lengkapi form yang tertera,
- v. Klik Simpan.

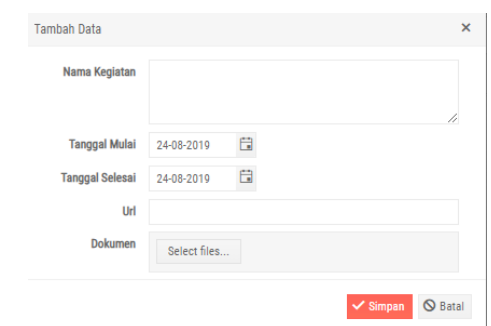

- vi. Klik Edit, untuk mengubah data.
- vii. Klik Hapus, untuk menghapus data.

dan Keterlibatan dalam Kepanitiaan).

- <span id="page-20-0"></span>*d. Menambahkan Kegiatan Tambahan Tendik.*
	- i. Klik Kegiatan Tambahan,
	- ii. Pilih Kegiatan Tambahan yang ingin ditambahkan (Pengembangan Diri

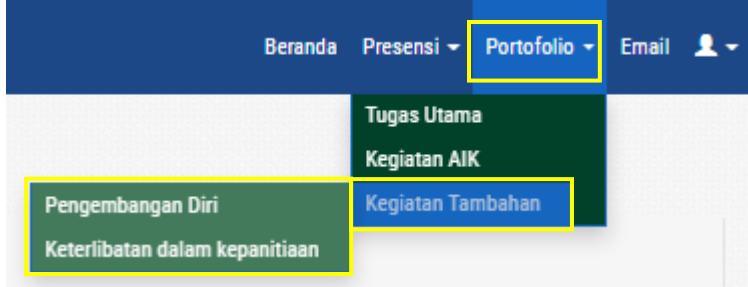

- 
- iii. Klik Tambah Data,
- iv. Lengkapi form yang tertera,
- v. Klik Simpan.

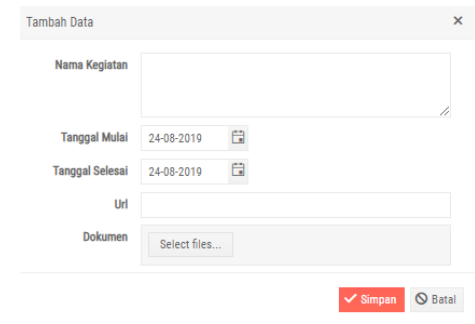

- vi. Klik Edit, untuk mengubah data.
- vii. Klik Hapus, untuk menghapus data.

#### <span id="page-21-0"></span>*e. Menambahkan Kegiatan Tambahan Dosen.*

- i. Klik Kegiatan Tambahan,
- ii. Pilih Kegiatan Tambahan yang ingin ditambahkan.

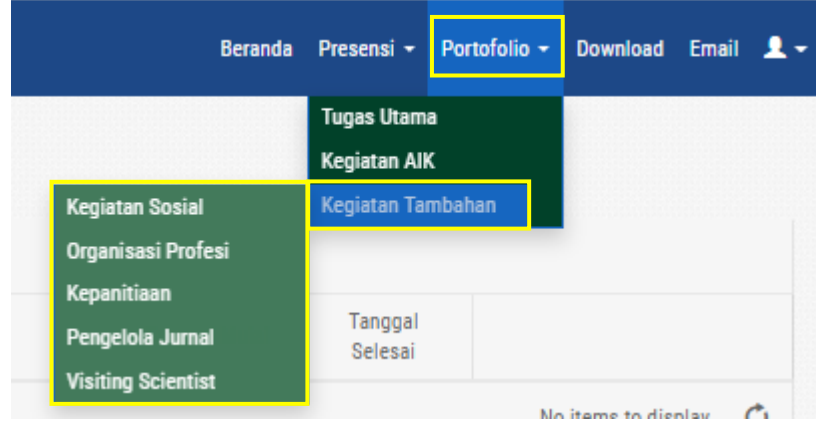

a. Kegiatan Sosial

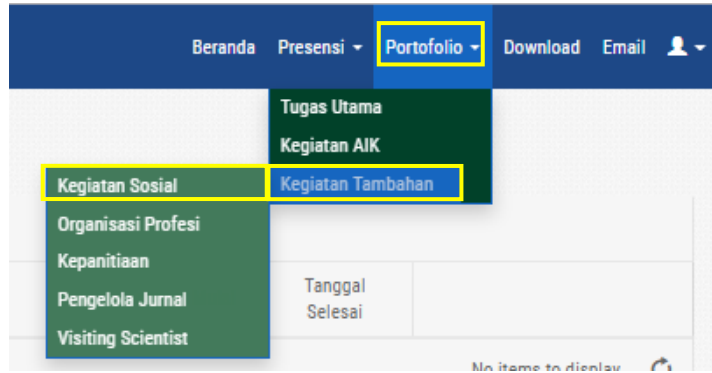

- 1) Klik Tambah Data,
- 2) Lengkapi form yang tertera,
- 3) Klik Simpan.

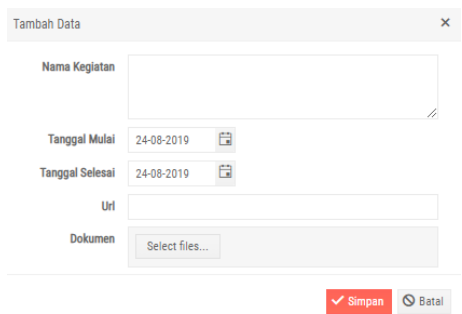

- 4) Klik Edit, untuk mengubah data.
- 5) Klik Hapus, untuk menghapus data.
- b. Organisasi Profesi

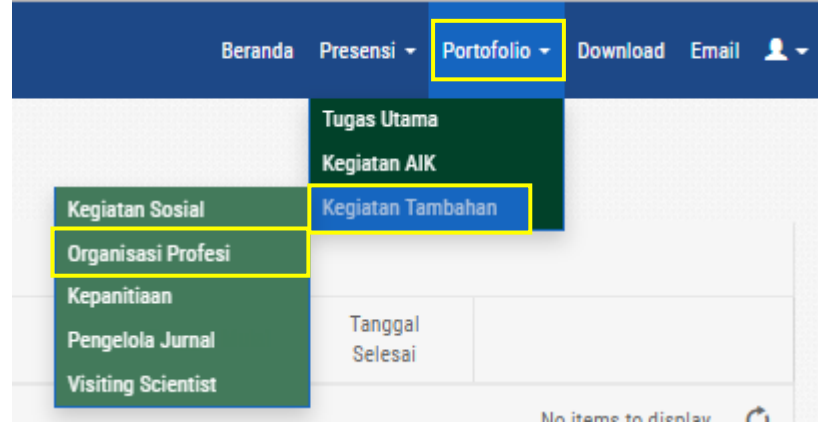

- 1) Klik Tambah Data,
- 2) Lengkapi form yang tertera,
- 3) Klik Simpan.

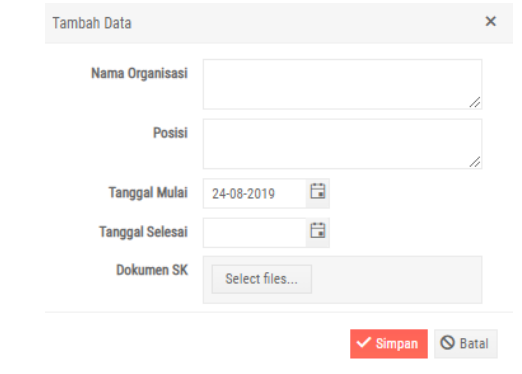

- 4) Klik Edit, untuk mengubah data.
- 5) Klik Hapus, untuk menghapus data.

#### c. Kepanitiaan

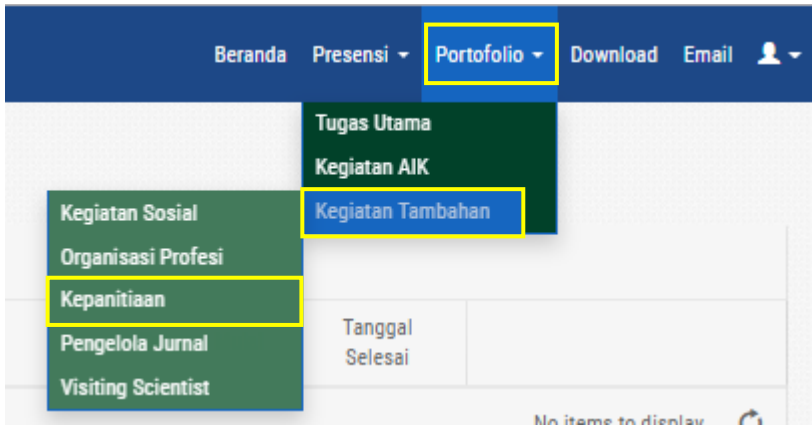

- 1) Klik Tambah Data,
- 2) Lengkapi form yang tertera,
- 3) Klik Simpan.

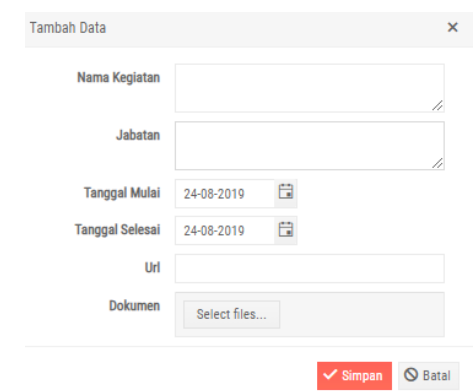

- 4) Klik Edit, untuk mengubah data.
- 5) Klik Hapus, untuk menghapus data.
- d. Pengelolaan Jurnal

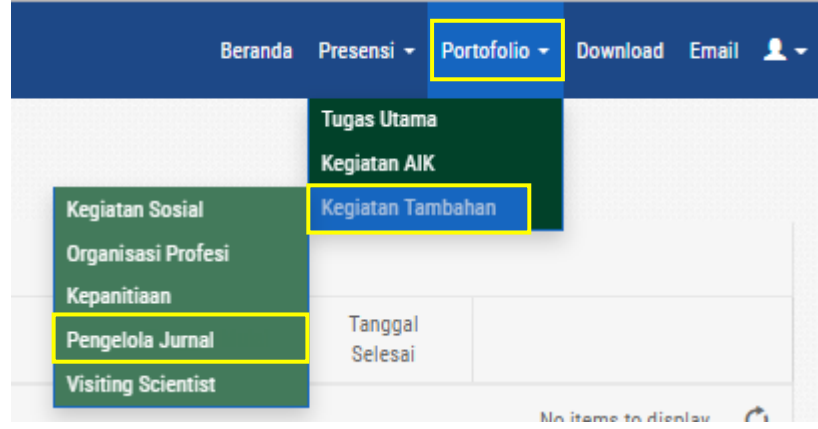

- 6) Klik Tambah Data,
- 7) Lengkapi form yang tertera,
- 8) Klik Simpan.

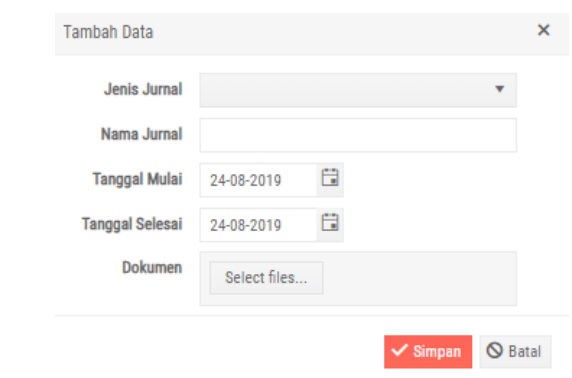

- 9) Klik Edit, untuk mengubah data.
- 10) Klik Hapus, untuk menghapus data.
- e. Visiting Scientist

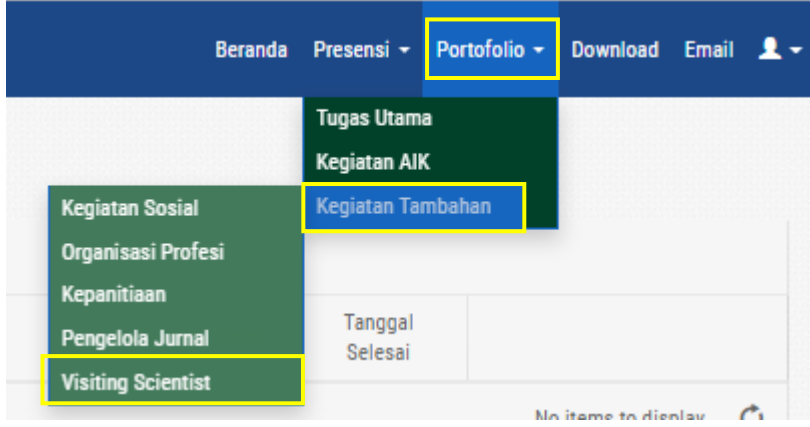

- 11) Klik Tambah Data,
- 12) Lengkapi form yang tertera,
- 13) Klik Simpan.

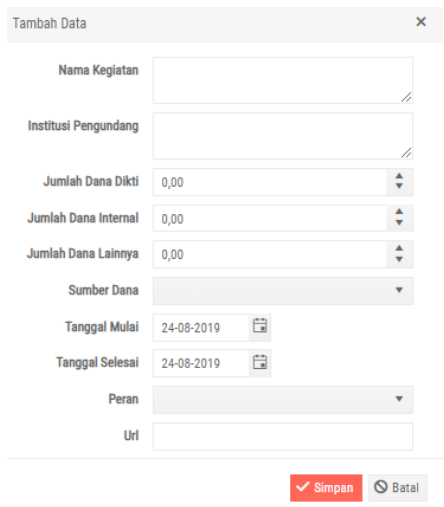

- 14) Klik Edit, untuk mengubah data.
- 15) Klik Hapus, untuk menghapus data.

## <span id="page-26-0"></span>Penutup

Demikian petunjuk penggunaan aplikasi Sistem Informasi Kepegawaian Universitas Prof. Dr. Hamka (UHAMKA) disusun agar pengguna dapat menjalankan aplikasi dengan lebih mudah.

Sebagaimana sebuah aplikasi, tentu memiliki kekurangan-kekurangan yang perlu untuk diperbaiki. Untuk itu, kami mengharap masukkan demi kesempurnaan aplikasi ini pada waktu yang akan datang.

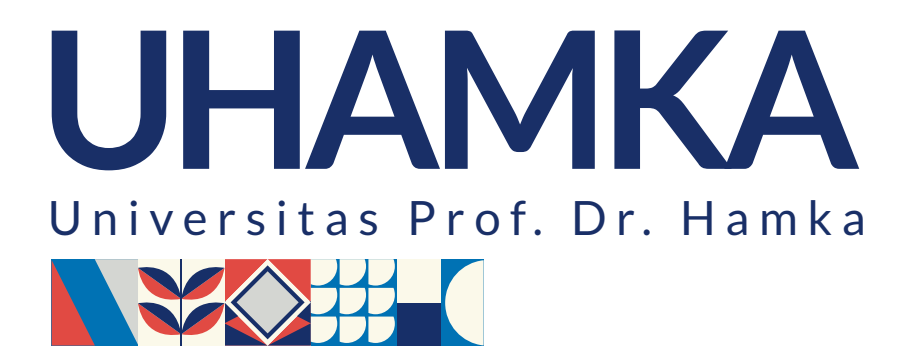